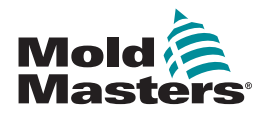

# GUIDE DE RÉFÉRENCE RAPIDE POUR LE CONTRÔLEUR TEMPMASTER™ M1 PLUS

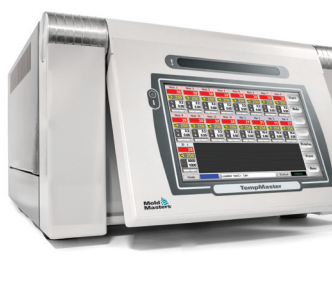

# ÉCRANS ET MENUS PRINCIPAUX

#### CONFIGURATION DU CONTRÔLEUR

CRÉATION D'UN NOUVEL OUTIL CONFIGURATION DES CARTES DE CONTRÔLE CONFIGURATION DES PARAMÈTRES D'OUTIL CONFIGURATION DES PARAMÈTRES DU CONTRÔLEUR CONFIGURATION DES PARAMÈTRES DE ZONE DÉFINITION DES TEMPÉRATURES DE SONDE ET DE **COLLECTEUR** ENREGISTREMENT DANS LE TOOLSTORE

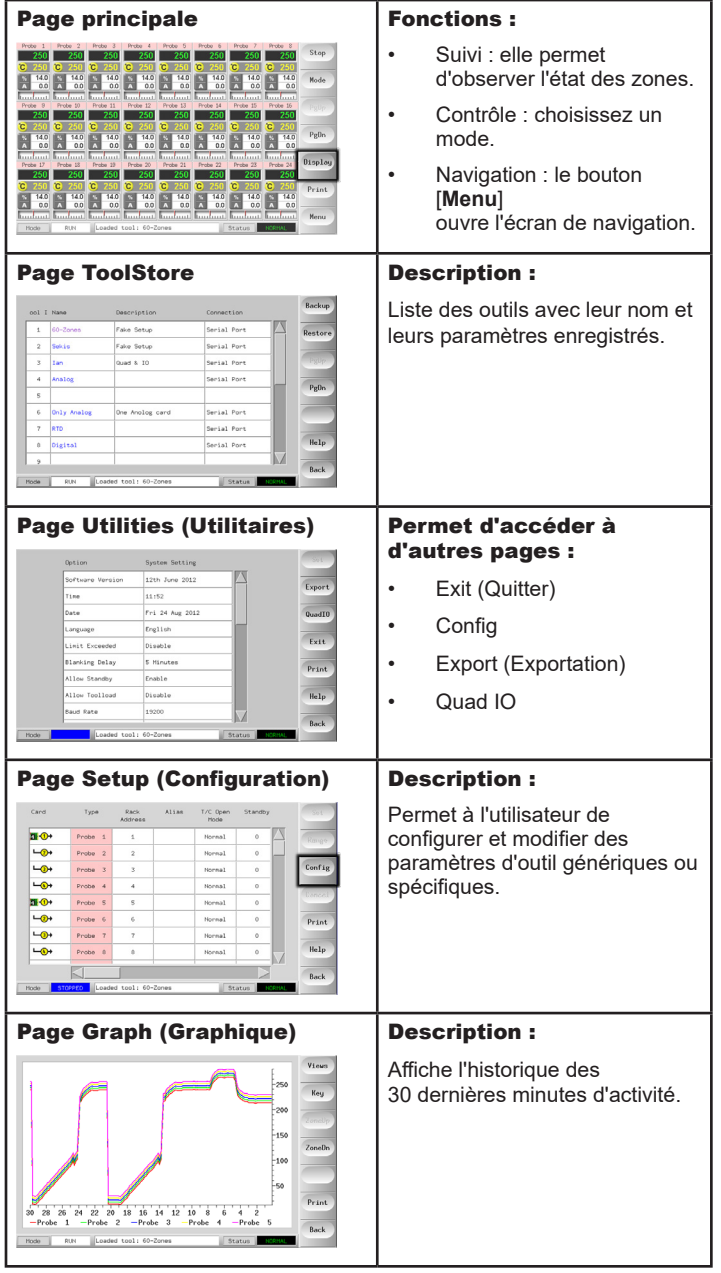

### UTILISATION DU CONTRÔLEUR

PROCÉDURE DE DÉMARRAGE MODIFICATION OU DÉFINITION DES TEMPÉRATURES DE ZONES CHANGEMENT DE MODE – ZONES INDIVIDUELLES CHANGEMENT DE MODE – ZONES MULTIPLES CONTRÔLE DES PERFORMANCES DE ZONE PROCÉDURE D'ARRÊT

#### ASSISTANCE INTERNATIONALE

#### ÉCRANS ET MENUS PRINCIPAUX CONFIGURATION DU CONTRÔLEUR

#### CRÉATION D'UN NOUVEL OUTIL

- 1. Choisissez [**Menu**] pour ouvrir la page ToolStore.
- 2. Choisissez un emplacement d'outil vide et appuyez sur [**Detect**] (Détecter).
- 3. Saisissez le mot de passe système.
- 4. Donnez un nom à l'outil.
- 5. Choisissez [**Enter**] (Entrée).

#### CONFIGURATION DES CARTES DE CONTRÔLE

- 1. Choisissez la première zone à configurer.
- 2. Choisissez la dernière zone à configurer.
- 3. Choisissez [**Range**] (Tranche) pour inclure toutes les zones entre ces deux-ci.
- 4. Choisissez [**Set**] (Définir) pour afficher le menu Configure Card Slot (Configurer les emplacements de carte).
- 5. Choisissez un type de zone : manifold (collecteur), spear (pointe), monitor (suivi), special (spécial) ou not used (non utilisé).
- 6. Choisissez la couleur d'en-tête.
- 7. Choisissez [**OK**].
- 8. Répétez les étapes 1 à 4 jusqu'à ce que toutes les zones soient configurées.

**Remarque** : les zones contiennent des valeurs par défaut qui peuvent être acceptées ou modifiées.

#### CONFIGURATION DES PARAMÈTRES D'OUTIL

- 1. Choisissez les zones du même type.
- 2. Choisissez les paramètres.
- 3. Choisissez [**Set**] (Définir).
- 4. Définissez la valeur.
- 5. Choisissez [**Enter**] (Entrée).

**Remarque** : consultez la liste des paramètres des outils ainsi que leur description dans le mode d'emploi.

#### CONFIGURATION DES PARAMÈTRES DU CONTRÔLEUR

- 1. Choisissez [**Config**] pour afficher les paramètres génériques.
- 2. Pour consulter les paramètres génériques et leur valeur actuelle, choisissez [**List**].
- 3. Choisissez le paramètre et l'option ou la fonction voulue.
- 4. Choisissez [**OK**] pour enregistrer les modifications ou [**Cancel**] (Annuler) pour quitter sans enregistrer.

**Remarque** : consultez la liste des paramètres génériques ainsi que leur description dans le mode d'emploi.

#### CONFIGURATION DES PARAMÈTRES DE ZONE

- 1. Choisissez la première zone à configurer.
- 2. Choisissez la dernière zone à configurer.
- 3. Choisissez [**Range**] (Tranche) pour inclure toutes les zones entre ces deux-ci.
- 4. Choisissez [**Set**] (Définir).
- 5. Saisissez la valeur désirée.
- 6. Choisissez [**Enter**] (Entrée) pour conserver le nouveau paramètre ou [**Esc**] (Échap) pour quitter l'écran sans enregistrer les modifications.

#### DÉFINITION DES TEMPÉRATURES DE SONDE ET DE COLLECTEUR

- 1. Choisissez [**Set**] (Définir) et saisissez le mot de passe, le cas échéant.
- 2. Choisissez [**Auto**] et définissez une nouvelle température à l'aide du clavier.
- 3. Choisissez [**Enter**] (Entrée) pour conserver la nouvelle température ou [**Esc**] (Échap) pour quitter l'écran sans enregistrer les modifications.

# ENREGISTREMENT DANS LE TOOLSTORE

- 1. Choisissez la page du ToolStore.
- 2. Choisissez l'outil recherché.
- 3. Choisissez [**Save**] (Enregistrer).

# UTILISATION DU CONTRÔLEUR

# PROCÉDURE DE DÉMARRAGE

- 1. Mettez l'armoire sous tension à l'aide de l'interrupteur général.
- 2. Une fois l'armoire sous tension, maintenez l'interrupteur de la console enfoncé jusqu'à ce que l'écran s'allume.

Lorsque l'écran Display (Vue d'ensemble) s'allume, la console vous propose deux options :

- Si le démarrage de la console est paramétré sur **Stop** (Arrêt), l'outil n'est pas alimenté et ne préchauffe pas.
- Si le démarrage de la console est paramétré sur **Startup** (Démarrer), **Standby** (Veille) ou **Run** (Exécution), le contrôleur alimente les zones afin qu'elles préchauffent.

#### MODIFICATION OU DÉFINITION DES TEMPÉRATURES DE **ZONES**

- 1. Choisissez une zone.
- 2. Choisissez une autre zone.
- 3. Choisissez [**Range**] (Tranche).
- 4. Choisissez [**Set**] (Définir). Au besoin, saisissez le mot de passe système.
- 5. Choisissez une des options proposées :
	- [**Set**] (Définir) pour définir une nouvelle température.
	- [Add] (Ajouter) pour relever la température générale.
	- [**Subtract**] (Retirer) pour abaisser la température générale.
- 6. Saisissez la valeur voulue.

La nouvelle température apparaît alors sur la page principale.

# CHANGEMENT DE MODE – ZONES INDIVIDUELLES

- 1. Choisissez une ou plusieurs zones.
- 2. Choisissez [**Set**] (Définir) et saisissez le mot de passe, le cas échéant.
- 3. Choisissez une des options suivantes :
	- [Set] (Définir) pour définir une nouvelle température.
	- [**Plus**] pour relever la température générale.
	- [**Minus**] (Moins) pour abaisser la température générale.

4. Saisissez la valeur voulue. La nouvelle température apparaît alors sur la page principale. 5. Choisissez [**Enter**] (Entrée) pour conserver la nouvelle température ou [**Esc**] (Échap) pour quitter l'écran sans enregistrer les modifications.

# CHANGEMENT DE MODE – ZONES MULTIPLES

- 1. Depuis la page principale, choisissez [**Button One**] (Bouton un) ou [**Mode**], puis le bouton Mode désiré.
- 2. Choisissez [**OK**] pour confirmer ou [**Cancel**] (Annuler) pour quitter sans enregistrer les modifications.

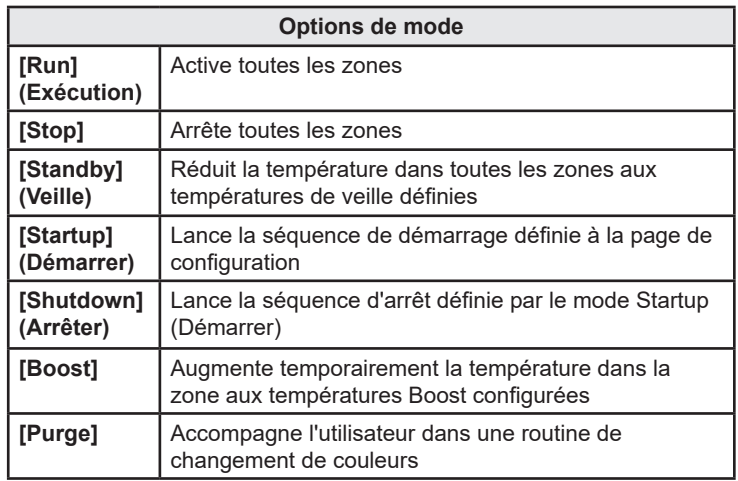

### CONTRÔLE DES PERFORMANCES DE ZONE

Le contrôleur enregistrer l'historique des températures et affiche un graphique couvrant les 30 dernières minutes d'activité.

- 1. Choisissez un maximum de six zones.
- 2. Choisissez [**Graph**] (Graphique).
- 3. Choisissez [**Key**] (Légende) pour développer le graphique.
- 4. Choisissez l'un des quatre boutons [**Zoom**] du haut pour augmenter l'échelle de temps du graphique.
- 5. Faites glisser les échelles pour modifier l'affichage.

**Remarque** : une fois le bouton Zoom utilisé, le graphique se verrouille à ce moment précis et ne s'actualise plus.

# PROCÉDURE D'ARRÊT

- 1. Depuis la page principale, choisissez [**Stop**] pour redescendre la chaleur à zéro.
- 2. Depuis la page Utils (Outils), choisissez [**Exit**] (Quitter) pour éteindre l'ordinateur.
- 3. Coupez toute l'alimentation du système à l'aide de l'interrupteur général.

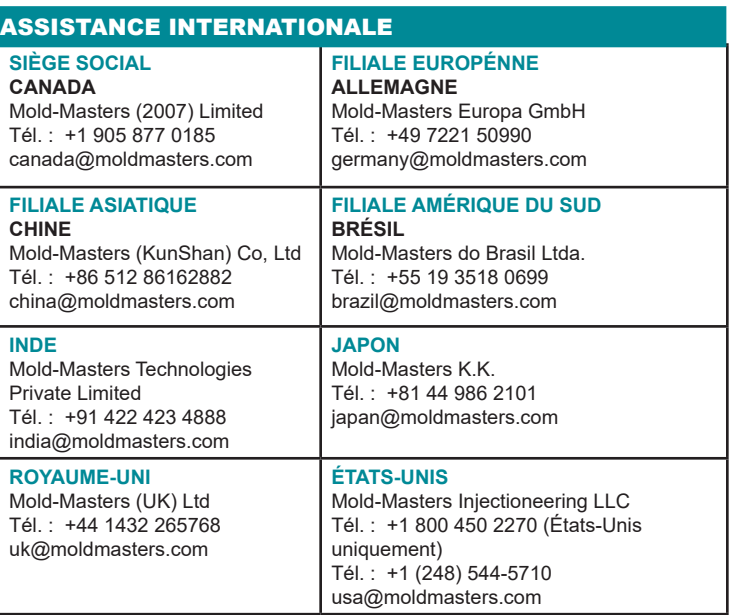